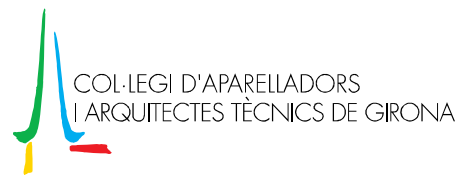

## Instal·lació de l'actualització v4.11 SEe

Per incorporar les últimes novetats al programa AparTot, cal fer una actualització seguint els passos que detallem a continuació:

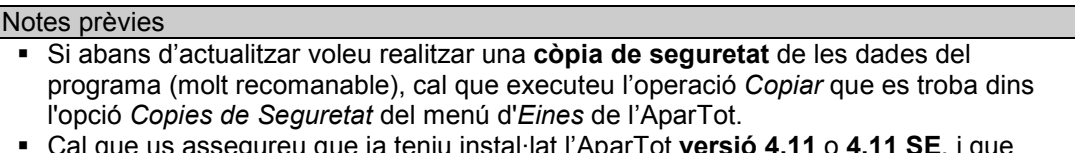

- egureu que ja teniu instal·lat l'AparTot **versió 4.11** o **4.11 SE**, i que funciona correctament.
- 1) Executar, amb el programa AparTot tancat, l'arxiu 'Setup411SEe.exe'.
- 2) Primer de tot, apareixerà una finestra que recorda les notes prèvies que s'han de tenir en compte abans de continuar l'actualització. Un cop comprovades cal prémer [Acceptar].

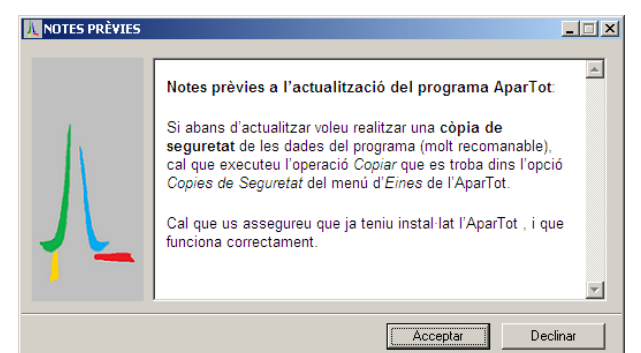

3) A la següent finestra que apareixerà s'indica on s'instal·larà aquesta actualització. A la 'Carpeta de destinació' hi ha d'haver-hi el directori on està instal·lat el programa, que per defecte es proposa 'C:\Archivos de programa\CoA i AT de Girona\AparTot\', que és on està instal·lat el programa si en el moment de fer la instal·lació no se'n va seleccionar un de diferent. En cas d'haver-lo de canviar, caldrà prémer el botó [Navegar...] i seleccionar el directori on està ubicat el programa.

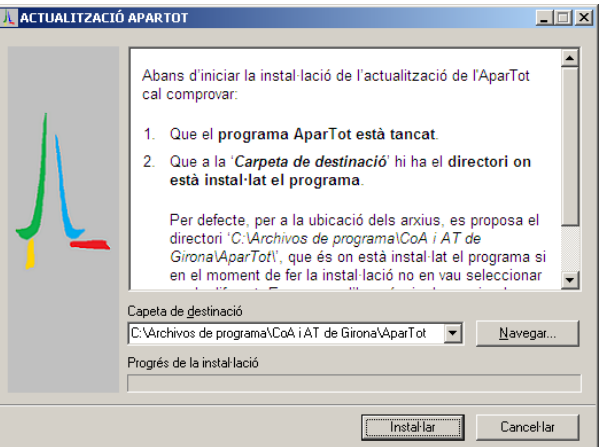

- 4) Prémer [Instal·lar] per continuar.
- 5) Després del procés d'instal·lació, apareixerà un document amb les novetats de l'actualització. A partir d'aquest moment, es podrà tornar a executar l'AparTot, que ja estarà actualitzat.